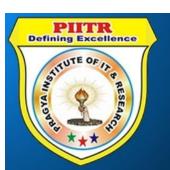

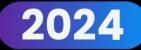

## TALLY SHORT CUT KEY

Pragya Institute of IT & Research®

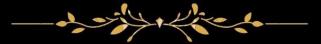

7268941266

www.piitr.com || www.piitr.org

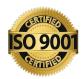

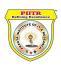

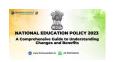

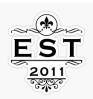

## Tally ERP 9 ShortCut Keys List - GST INDIA NEWS

| Key              | Type of Functionality                                                        |
|------------------|------------------------------------------------------------------------------|
| ALT + 2          | Duplicates selected voucher                                                  |
| ALT + A          | Add a New voucher                                                            |
| ALT + C          | Creates new master at a voucher screen                                       |
| ALT + D          | Deletes selected voucher                                                     |
| ALT + E          | Export the report in ASCII, Excel, HTML , XML format                         |
| Alt + Enter      | View the Voucher                                                             |
| ALT + F1         | Closes an open company                                                       |
| ALT + F10        | Open the Physical Stock Voucher Type                                         |
| ALT + F12        | Filter the information based on monetary value at reports screen             |
| ALT + F2         | Change the period                                                            |
| ALT + F3         | select the company info menu from the gateway of tally                       |
| ALT + F4         | open the Purchase Order Voucher Type                                         |
| ALT + F5         | open the Sales Order Voucher Type                                            |
| ALT + F6         | open the Rejection Out Voucher Type                                          |
| ALT + F7         | open the Stock Journal Voucher Type                                          |
| ALT + F8         | open the Delivery Note Voucher Type                                          |
| ALT + F9         | open the Receipt Note Voucher Type select the Language Configuration         |
| ALT + G          | select the Language Configuration                                            |
| ALT + H          | access context sensitive help at all screens of tally                        |
| ALT + I          | insert a new voucher                                                         |
| ALT + J          | Job work Issue/out Screen                                                    |
| ALT + K          | select the Keyboard Configuration                                            |
| ALT + M          | Email the report at all screen level                                         |
| ALT + N          | To view reports in automatic column                                          |
| ALT + O          | upload the report on your website                                            |
| ALT + P          | print the report                                                             |
| ALT + R          | Repeat the narration in different voucher type                               |
| ALT + R          | repeat the narration in different voucher type                               |
| ALT + S          | Undo the removed line using ALT + R                                          |
| Alt + S          | view Stock Query report                                                      |
| ALT + U          | To retrieve the last line which is deleted using Alt + R key                 |
| ALT + W          | Job Work Receipt Voucher                                                     |
| ALT + X          | cancel a voucher in Day Book/List of Vouchers                                |
| Alt + Z          | zoom in the print preview 100% screen                                        |
| ALT+ V           | Pull Stock Journal screen from Invoice screen                                |
|                  | Saves Voucher - wherever you use this key combination, that screen or report |
| CTRL + A         | gets accepted as it is                                                       |
| CTRL + ALT + B   | check the Company Statutory details                                          |
| CTRL + ALT + C   | Copies data from Tally                                                       |
| CTRL + ALT + F12 | Advanced Configuration                                                       |
| CTRL + ALT + H   | access Add-on help, if available                                             |
| Ctrl + Alt + I   | import statutory masters                                                     |
| CTRL + Alt + R   | Rewrite data for a Company                                                   |
| CTRL + ALT + V   | Paste the copied data in Tally erp 9.                                        |
| CTRL + ALT+ A    | select all the line at one instance delete/hide                              |
| CTRL + B         | select the Budget                                                            |
| CTRL + C         | select the Cost Centre                                                       |
| CTRL + ENTER     | alter a master while making an entry or viewing a report                     |

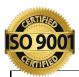

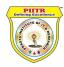

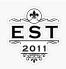

| CTRL + F1                          | Selects the payroll voucher from Inventory Voucher or Accounting Screen.    |
|------------------------------------|-----------------------------------------------------------------------------|
| CTRL + F4 :                        | The key selects Purchase Order Voucher from Accounting Entry Screen.        |
| CTRL + G                           | select the Group                                                            |
| CTRL + H                           | view the Support Centre                                                     |
|                                    |                                                                             |
|                                    | access Support Centre. Wherein you can directly post your queries on the    |
| CTRL + H                           | functional and technical aspects of Tally.ERP9, Shoper and Tally.Developer. |
| CTRL + I                           | select the Stock Items                                                      |
| CTRL + K                           | Login as Remote Tally.NET User                                              |
| CTRL + K                           | login Control Centre                                                        |
| CTRL + L                           | select the Ledger                                                           |
| CTRL + N                           | See the calculator                                                          |
| CTRL + O                           | select the Godowns                                                          |
|                                    | Abandon a Screen - wherever you use this key combination, it quits that     |
| CTRL + Q                           | screen without making any changes to it.                                    |
| CTRL + R                           | repeat narration in the same voucher type                                   |
| CTRL + S                           | Allows you alter Stock Item master                                          |
| CTRL + Scroll wheel (Mouse Wheel)  | zoom in the print preview                                                   |
| CTRL + SPACE                       | select all the line at one instance delete/hide                             |
| CTRL + U                           | select the Units                                                            |
| CTRL + V                           | Toggle between Invoice and Voucher mode                                     |
| CTRL+ E                            | select the Currencies                                                       |
| CTRLI + F1                         | open payroll vouchers for alteration                                        |
| ENTER                              | accept anything you type ina field.                                         |
| ESC                                | quit from tally or any opened screen                                        |
| F1                                 | select a company                                                            |
| F1 (ALT+F1)                        | select the Inventory                                                        |
|                                    |                                                                             |
| F1 (CTRL + F1)                     | Selects the payroll voucher from Inventory Voucher or Accounting Screen     |
| F10                                | open Reversing Journal voucher                                              |
| F10 (Ctrl + F10)                   | To go on memorandum voucher screen.                                         |
| F11                                | Opens the tally Features screen                                             |
| F12                                | open Configuration screen                                                   |
| F2                                 | change the current date                                                     |
| F3                                 | select the company                                                          |
| F4                                 | open Contra voucher                                                         |
| F5                                 | open Payment voucher                                                        |
| F6                                 | open Receipt voucher                                                        |
| F7                                 | open Journal voucher                                                        |
| F8                                 | open Sales voucher                                                          |
| F8 (CTRL+F8)                       | Go to Credit note voucher screen.                                           |
| F9                                 | open Purchase voucher                                                       |
| F9 (CTRL+F9)                       | Go to Debit note voucher from the Gateway of Tally.                         |
| PgDn                               | Display next voucher during voucher entry/alter                             |
| PgUp                               | Display previous voucher during voucher entry/alter                         |
| SHIFT + ENTER                      | Collapse next level details                                                 |
| SHIFT + ENTER                      | explode a line display the line item in detail.                             |
| SHIFT + Scroll wheel (Mouse Wheel) | scroll horizontally - left right or right left                              |
| SPACE                              | select the line delete/hide                                                 |
| ) SPACE                            | perect the line delete/filde                                                |

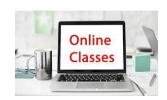